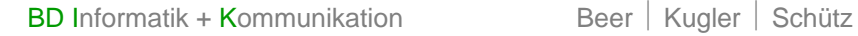

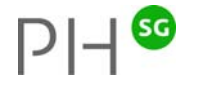

# **EtherPad: Echtzeit-Kollaboration über Text**

## **Auftrag**

Erstellt mit Hilfe von www.etherpad.com gemeinsam einen Text über das Internet (z.B. Packliste für das Klassenlager).

#### **Methode**

Die Webseite www.etherpad.com ermöglicht, dass mehrere Personen gleichzeitig an einem Text arbeiten können. Mittels Farbcodes ist ersichtlich, wer was geschrieben hat.

### **Anleitung**

- 1. Öffne den Internetbrowser (Internet Explorer, Safari, Firefox, ...) und gib folgende Internetadresse ein: www.etherpad.com
- 2. Um zu beginnen, eröffnet einer der Gruppe mit einem Klick auf die Schaltfläche *Create public pad* ein leeres Textfeld.

**Create public pad** No sign-up, start writing instantly

3. Trage oben rechts deinen Namen ein. Wähle eine Farbe aus, in dem du auf das farbige Quadrat klickst und eine gewünschte Farbe auswählst. Damit deine Wahl gesichert wird, klickst du auf die Schaltfläche *Save*.

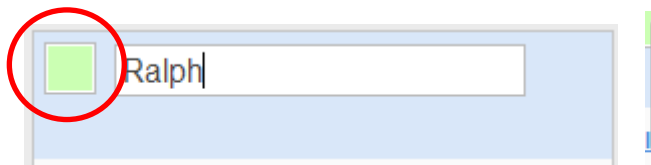

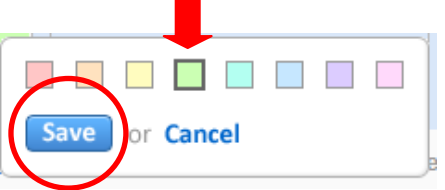

- 4. Nun kannst du im Textfeld deinen Text schreiben. Gleichzeitig wird der geschriebene Text mit der eingestellten Farbe markiert.
- 5. Über den Link *Invite* kannst du weitere Mitschüler/-innen einladen. Es erscheint ein Fenster mit der Internetadresse zu deinem erstellten Textfenster. Kopiere die Adresse mit der Tastenkombination <CTRL>+<C> in die Zwischenablage und füge sie mit <CTRL>+<V> z.B. im Mail ein.

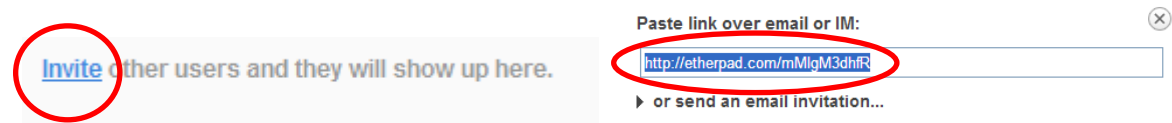

6. Nun kann die eingeladene Person das Textfeld über den erhaltenen Link öffnen. Wie unter Punkt 3 beschrieben, trägt sie ihren Namen ein und wählt eine Farbe aus. In diesem Beispiel schreibt Fritz mit blauer Farbe.

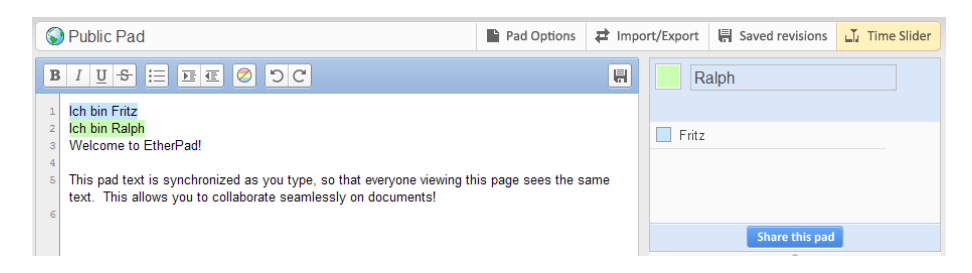

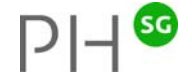

7. Über das Register *Import/Export* können Texte importiert werden. Wenn ein Text erstellt ist, kann er jederzeit unter der erwähnten Internetadresse eingesehen und weiter bearbeitet werden. Um den Text sicher zu speichern, kann er über die Exportfunktion z.B. als Worddatei auf den eigenen Computer geladen werden.

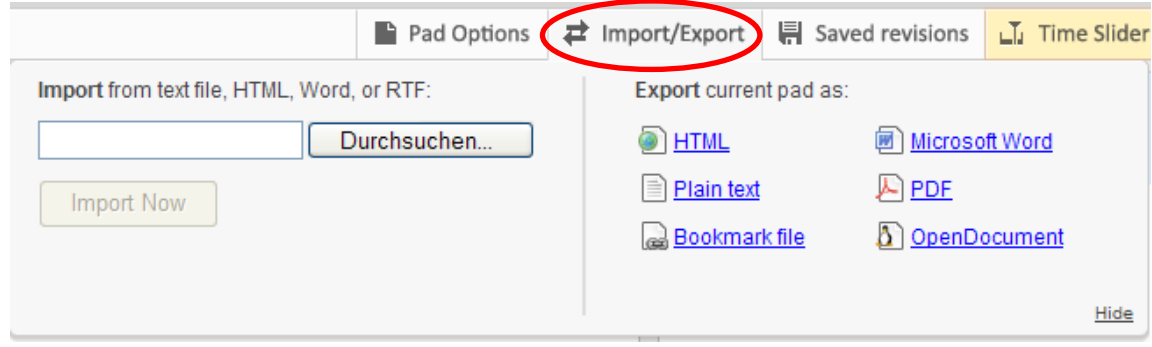

#### **Erweiterte Möglichkeiten**

Mit der Chat-Funktion rechts unten könnt ihr euch über den Text unterhalten, ohne das Textfeld selber verwenden zu müssen.

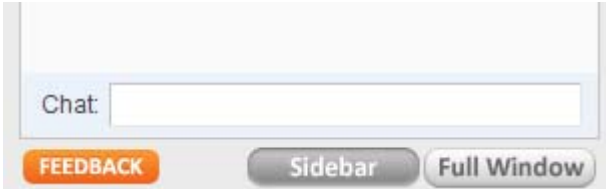